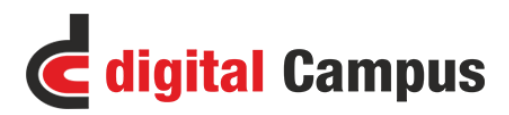

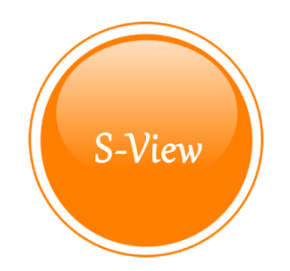

## User Manual

*[Digital campus User Manual: S-View]*

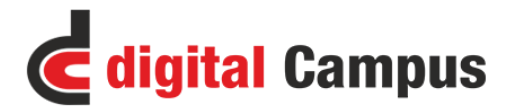

## **Installation and Login**

Make sure your downloading proper version of Digital Campus S-View (ETH) from Play Store. After the mobile app is download and Install successfully it will ask for registration for your device. Please enter proper School Code as provided. (As shown below)

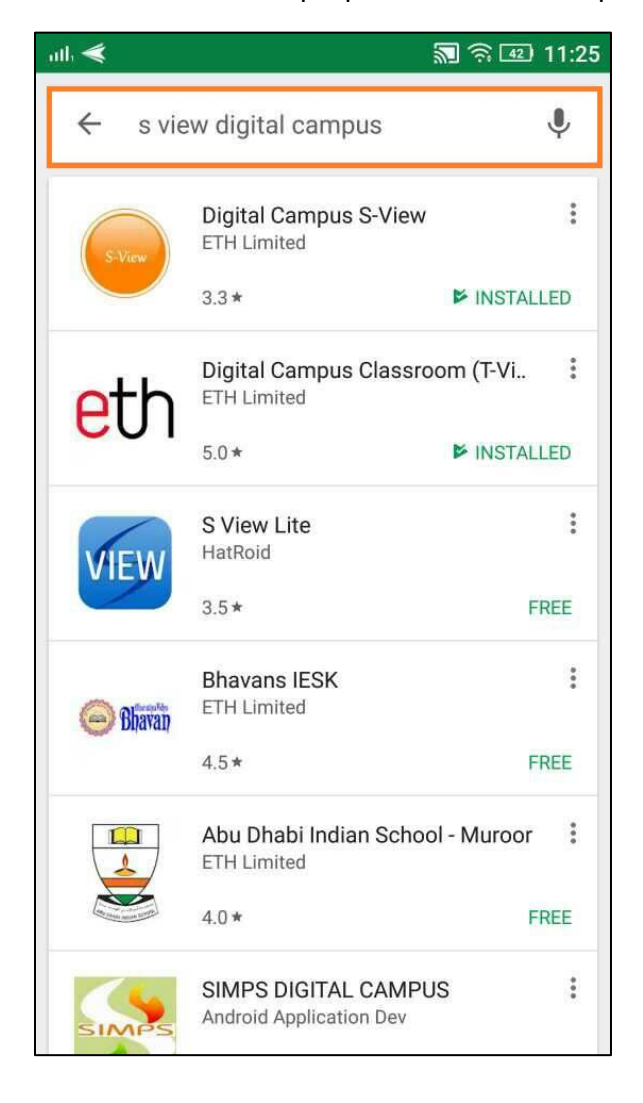

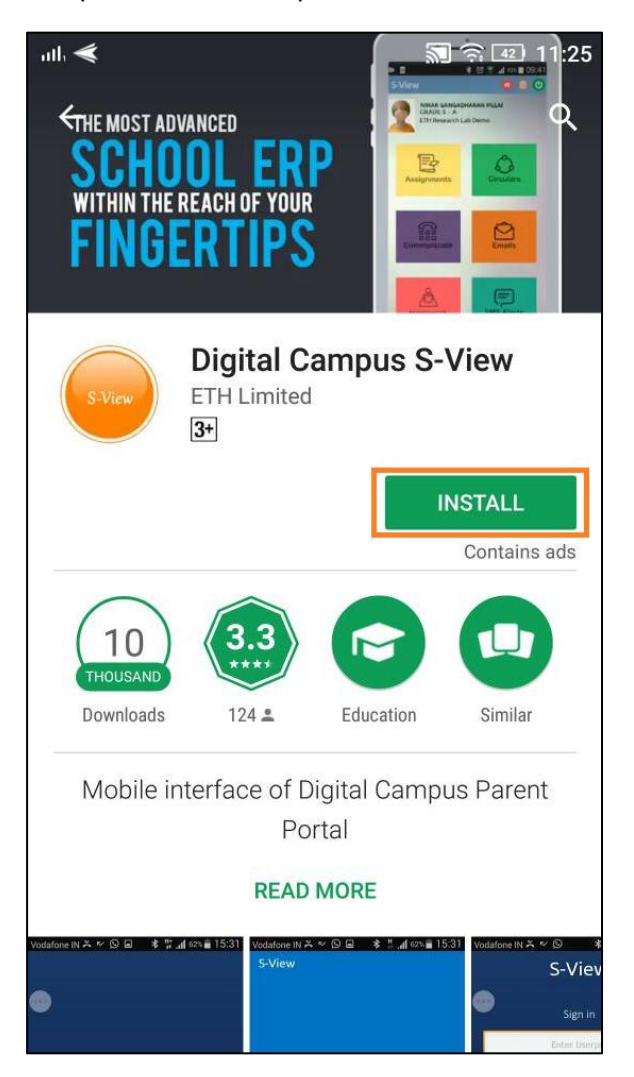

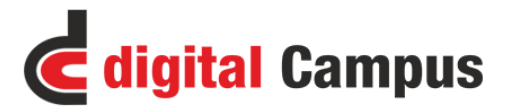

Enter School code as provided by admin, Employee ID and Password (password which is set for DC for respective EMP ID) and click on Submit button.

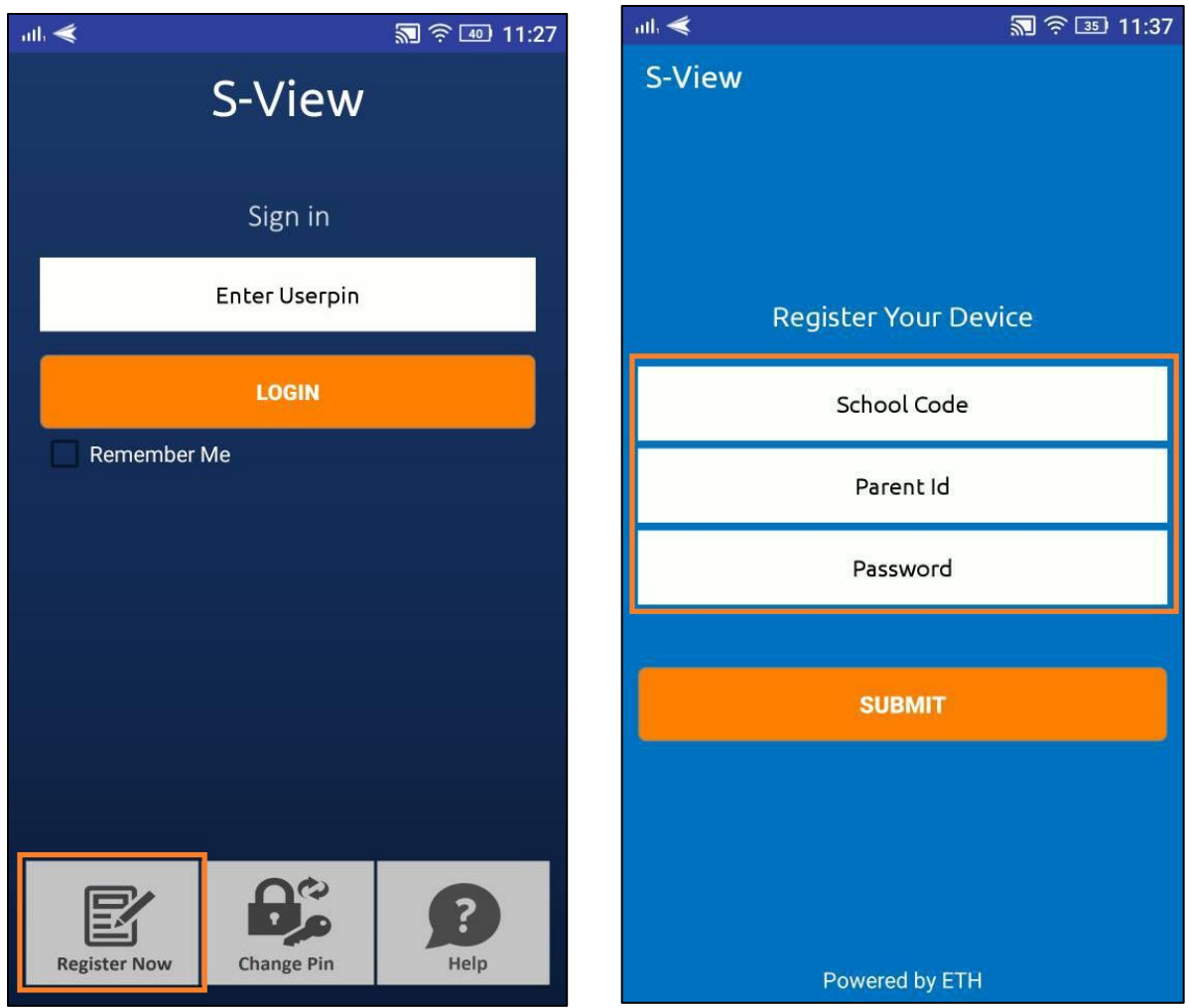

## **School Code: HIS**

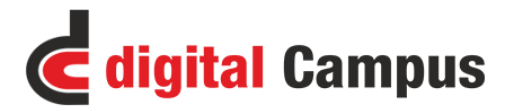

After clicking on Submit button it will registered entered Emp. ID and then it will ask for quick access pin for S-View, enter pin and click on "FINISH" button. User will get logged in successfully to S-View and will redirected to Dashboard of S-View as shown in below screenshots.

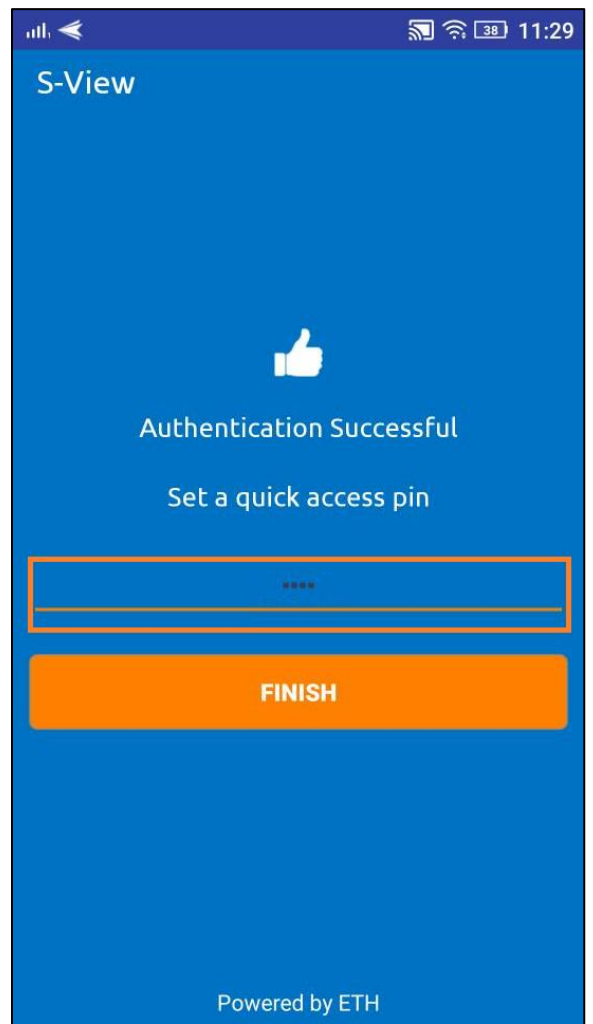

Note: Kindly contact to Mr. Altaf at (altaf@hawarschool.com / 1360 6080) for Digital Campus credentials or if you do not have access to your account.